# **Digitalisierungsinitiative des Landes Steiermark**  Landesweite Initiative zur EDV-unterstützten Inventarisierung von Museumsobjekten in den steirischen Regional-/Museen

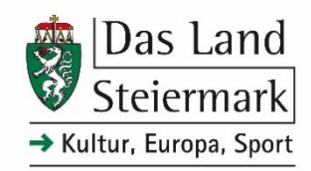

# Anleitung *culture*.Web

*(Stand: 24.09.2021)*

*Hinweis: Die Screenshots sind eventuell nicht zu 100 % mit dem Aufbau Ihrer persönlichen Softwareausführung identisch (benutzerdefiniert).* 

# Geeignete Browser

*Es wird empfohlen als Browser Microsoft Edge (Nachfolger des Internet Explorers), Google Chrome oder Mozilla Firefox zu verwenden.* 

### Einstieg in culture.Web

culture.Web ist browserbasiert. Rufen Sie folgenden Link auf:

https://digv561.joanneum.at/?database=LANDSTMKWEB

Sie sehen nun die **Startseite** mit aktuellen Newsbeiträgen:

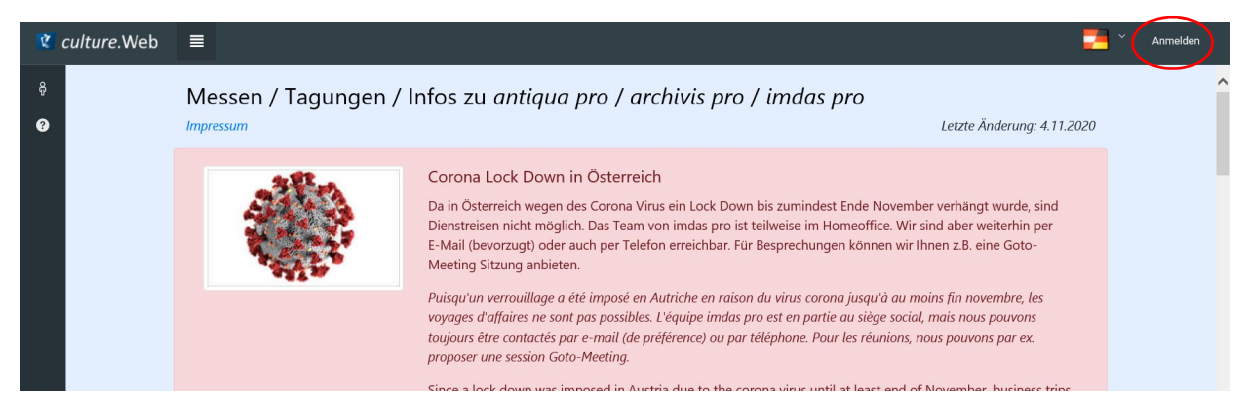

Melden Sie sich mit den Ihnen übermittelten Zugangsdaten an:

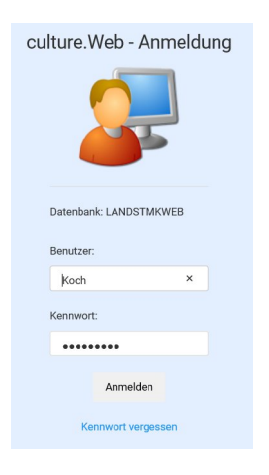

*Hinweis: Bitte ändern Sie ihr Kennwort beim ersten Einstieg!*

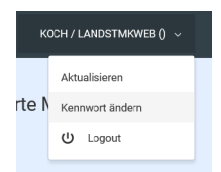

# Ansicht nach dem Einstieg:

*culture*.Web = Homebutton

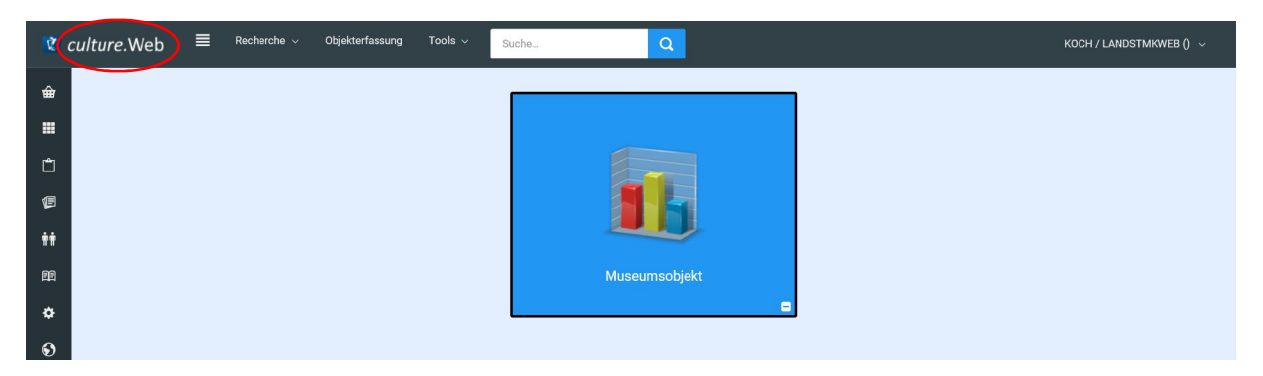

### Museumsobjekte anzeigen

Klicken Sie auf "Museumsobjekt" – die Objektliste öffnet sich:

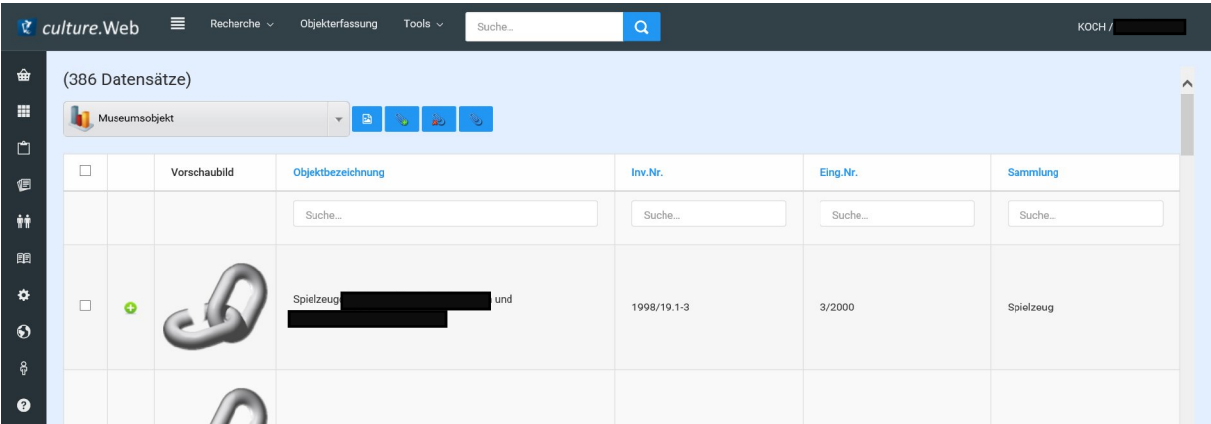

Auf gewünschten Datensatz klicken, es öffnet sich die Maskenansicht:

- $\triangleright$  Kopfmaske
	- **Pflichtdaten** *(Felder sind rot markiert)*:
		- **•** Sammlung
		- Objektbezeichnung
		- Inventarnummer
		- Eingangsnummer (wenn vorhanden bitte eintragen)
- Detailmaske (Objektbeschreibung)
	- Weitere Daten:
		- Eingangsart
		- Material
		- Hersteller….

*Bitte geben Sie keine Platzhalter ein, wenn ein Datenfeld nicht befüllt werden kann.* 

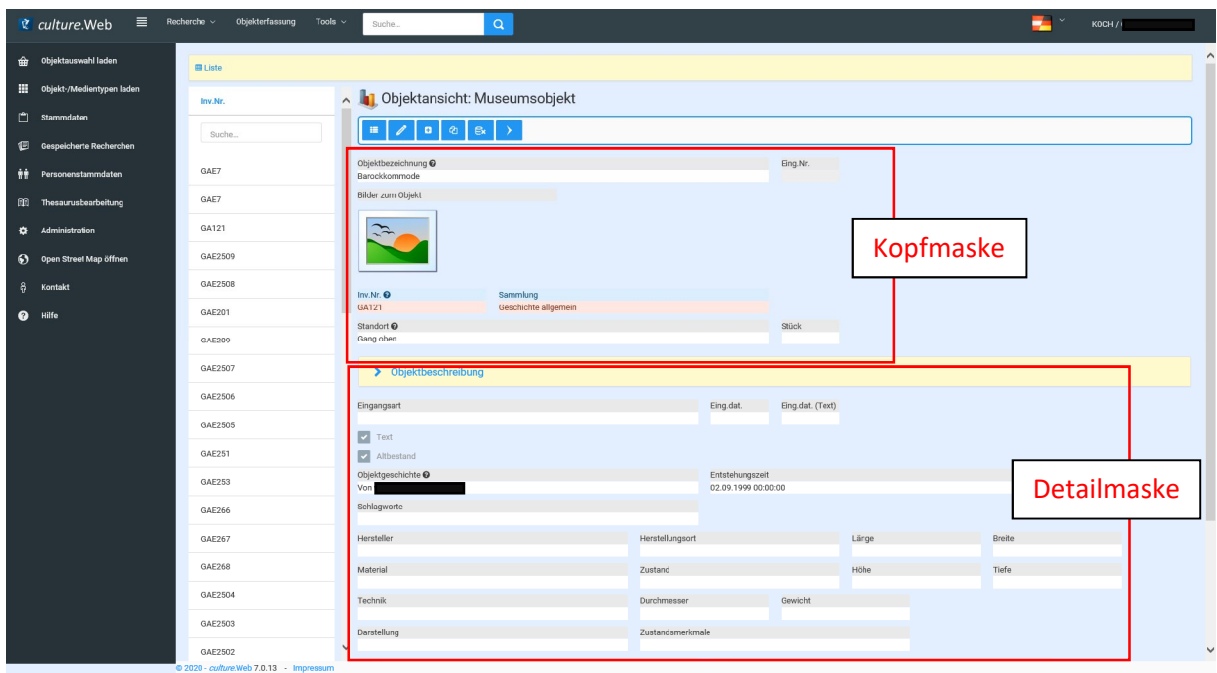

Weitere Masken finden Sie im Drop-Down-Menü unter "Objektbeschreibung":

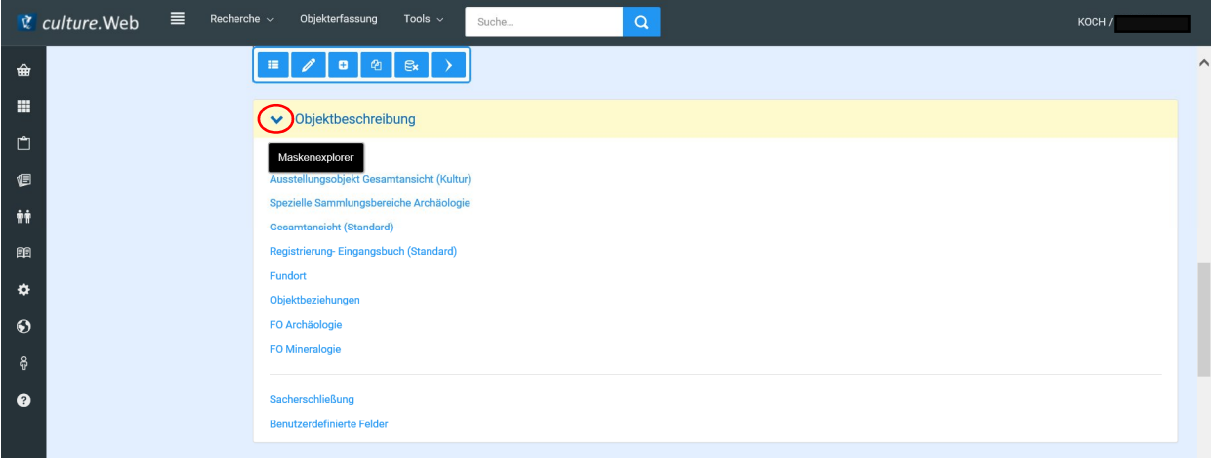

# Unterschiedliche Datenfeldtypen / Vorgaben

Bitte beachten Sie, dass den unterschiedlichen Datenfeldern jeweils ein Typ zugeordnet ist. Sie erhalten eine Fehlermeldung (in Rot) wenn Ihre Eingabe den vorgegebenen Typen nicht entspricht (z. B. numerisches Feld – Eingabe von Buchstaben – Fehlermeldung in Rot erscheint).

Folgende Vorgaben sind bei der Erfassung der Objekte bitte zu beachten:

- Maßeinheiten: Angabe in cm bitte nur die Zahl eingegeben, und nicht den Text "cm"  $(z. B.$   $, 10^{\circ}$  em).
- Währungen: Eingabe in EUR bitte auch hier nur die Zahl eingeben (z. B. "10" EUR).
- Eingangsdatum: Maximale Zeichen 50 (nach Möglichkeit ein "echtes" Datum eingeben, Format TT.MM.JJJJ)
- Eingangsnummer: Maximale Zeichen 16

# Recherche = Suchfunktion

Sie haben verschiedene Möglichkeiten der Suche in Ihren Daten:

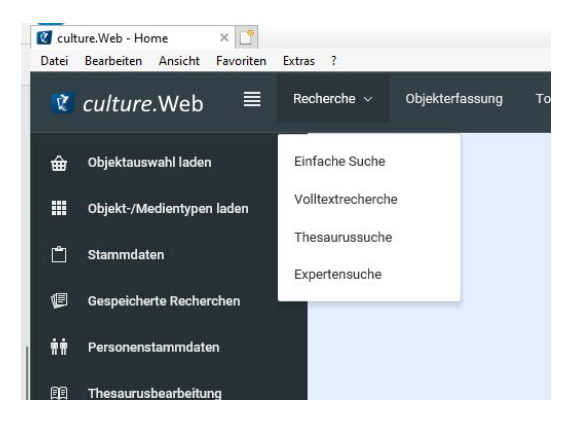

Wenn Sie die Objektbezeichnung des gesuchten Objektes kennen funktioniert die Suche am einfachsten über die Eingabe ins Textfeld "Suche" und Anklicken der Lupe.

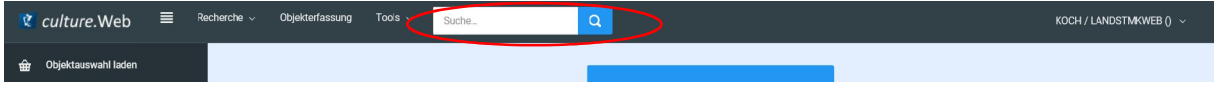

#### Einfache Suche:

Wählen Sie den Objekttyp "Museumsobjekt" aus.

Suchfeld mit Dropdown auswählen (z. B. Objektbezeichnung), Suchterm eingeben, Vorschläge werden bereits bei der Eingabe des Suchterms angezeigt, mit Klick auf die Lupe wird das Rechercheergebnis angezeigt, dann auf Lupe klicken:

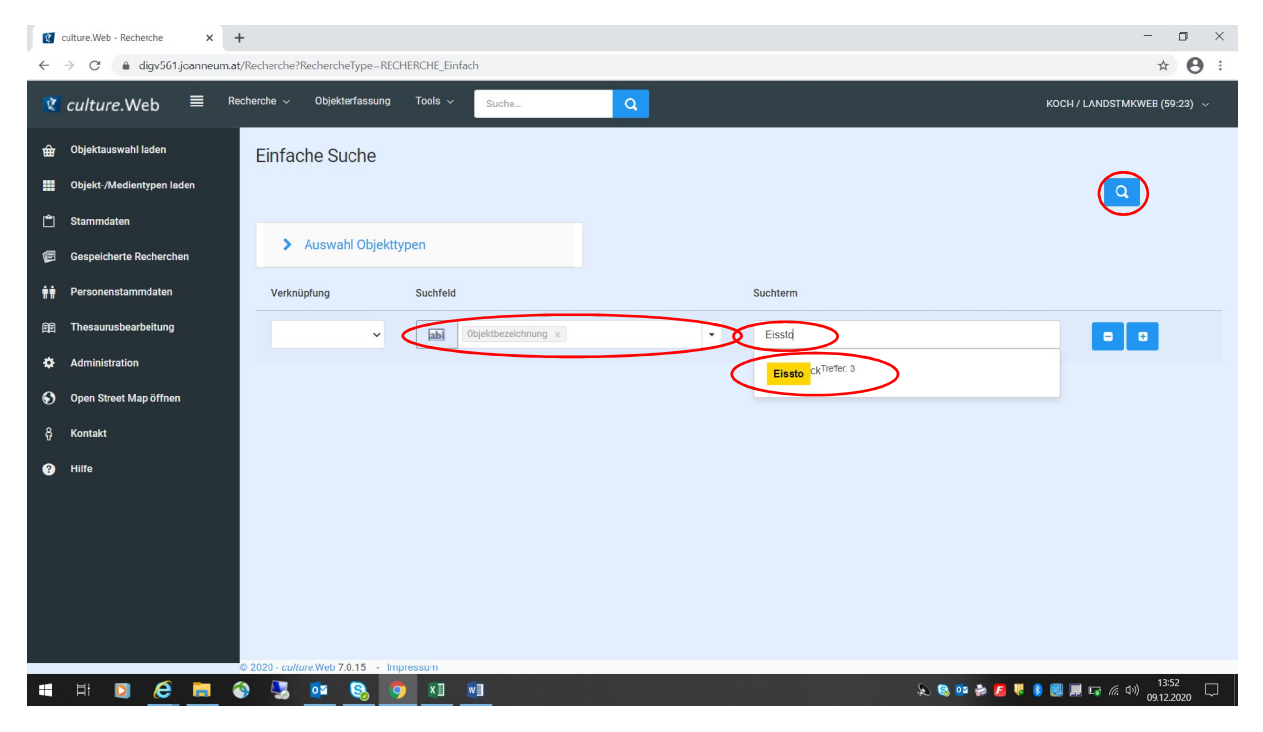

Ggf. mit dem Platzhalter "%" arbeiten (%WORT%WORT%...)

Mit dem Button "+" können Sie weitere Suchebenen hinzufügen und festlegen, ob Sie und / Oder / Und Nicht nach den weiteren Kriterien suchen möchten:

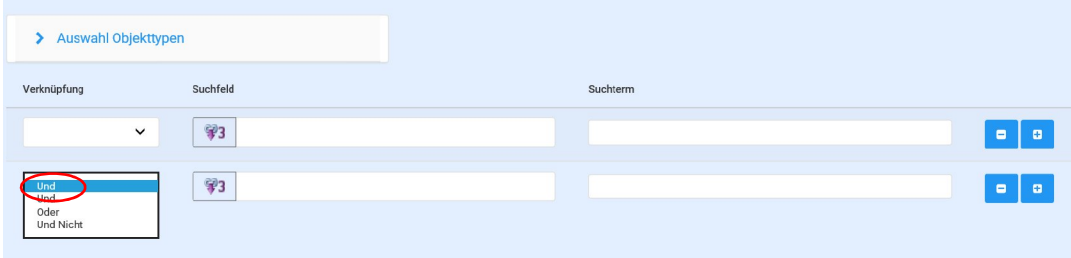

#### Volltextrecherche:

Wählen Sie den Objekttyp "Museumsobjekt" aus. Geben Sie den Suchterm ein und klicken Sie auf die Lupe.

#### Thesaurussuche:

Sucht über alle Thesaurusfelder hinweg; Thesaurusbegriffe könnten Synonyme haben bzw. im Strukturbaum gesucht werden:

- Synonymsuche: "S" anhaken (Statt Graz = Graetz, Gradetz)
- Baumsuche: "B" anhaken (Graz ist im Strukturbaum unter Steiermark angeordnet und würde auch dann gefunden werden, wenn man nach "Steiermark" sucht)

Objekttyp wählen, Suchterm eingeben, B und / oder S ggf. anklicken, auf Lupe klicken – auch hier ggf. weitere Suchebenen: mit + hinzufügen

#### Expertensuche:

Expertenfunktion - Operatoren können ausgewählt werden (z. B. > / <)

### Objekterfassung - Anlage eines neuen Museumsobjektes

Zeigt Objekttypen an, die zur Verfügung stehen. In der Grundeinstellung werden nur die Typen "Museumsobjekt" und "Bild" angezeigt.

Wenn Sie "Museumsobjekt" anklicken erscheint die Objekterfassungsmaske:

Objekterfassung, Museumsobjekt, Eingabemaske erscheint:

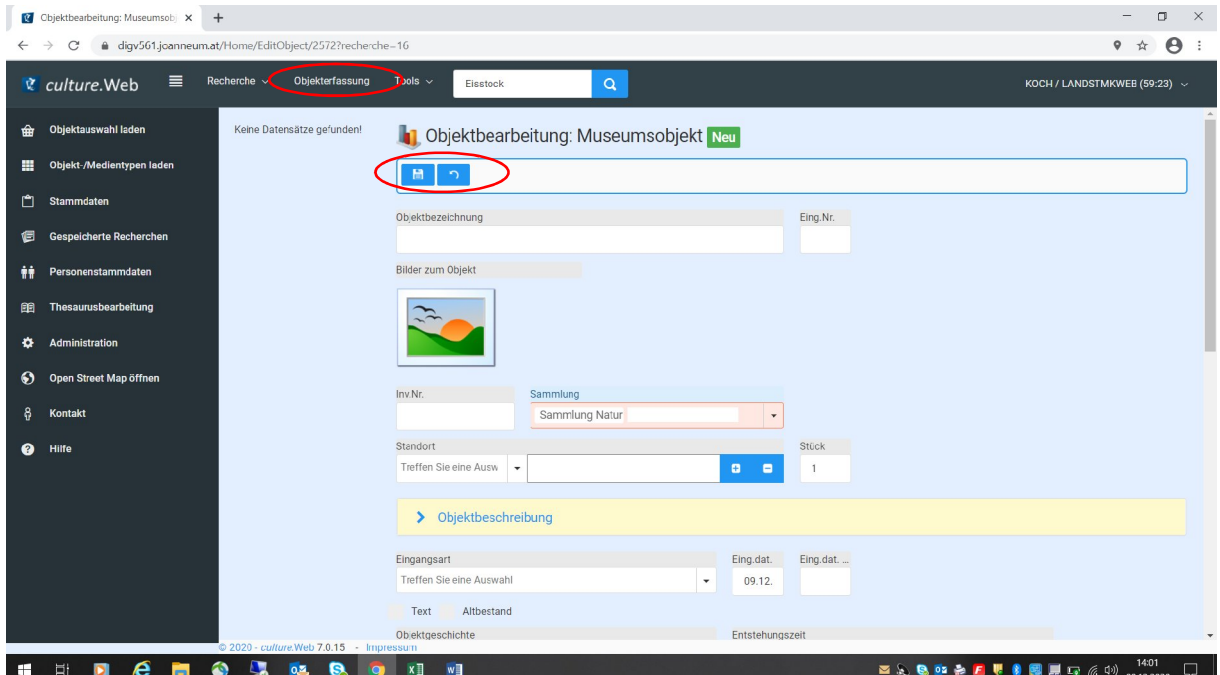

Land Steiermark, Abteilung 9 Kultur, Europa, Sport Seite 5 von 9

#### **Pflichtdaten** *(Felder sind rot markiert)*:

- Sammlung
- Objektbezeichnung
- Inventarnummer
- Eingangsnummer (wenn vorhanden bitte eintragen)

*Bitte geben Sie keine Platzhalter ein, wenn ein Datenfeld nicht befüllt werden kann.*

Klicken Sie abschließend auf "Speichern" (Diskettensymbol). Mit dem Pfeil rückwärts können Ihre Einträge rückgängig gemacht werden.

| Tools                                                                                                    |                    |                 |                                                                      |               |  |
|----------------------------------------------------------------------------------------------------|--------------------|-----------------|----------------------------------------------------------------------|---------------|--|
| Mttps://diqv561.joanneum.at/Home/CultureWeb?recherche=16<br>C culture.Web - Museumsobj $\times$<br>Bearbeiten Ansicht Favoriten Extras ?<br>Datei |                    |                 |                                                                      |               |  |
| ≣<br>culture.Web<br>Ũ.                                                                                                    | Recherche $\sim$   | Objekterfassung | Tools $\sim$<br>Suche                                                | Q             |  |
| Objektauswahl laden<br>₩                                                                                                    | Museumsobjekt (336 |                 | Felderauswahl                                                        |               |  |
| ▦<br>Objekt-/Medientypen laden                                                                                                    |                    |                 | markierte Datensätze exportieren als<br>markierte Datensätze drucken | <b>Second</b> |  |
| ۴<br><b>Stammdaten</b>                                                                                                    | П                  | Vorsc           | markierte Datensätze zur Objektauswahl                               |               |  |
| 佢<br>Gespeicherte Recherchen                                                                                                    |                    |                 | markierte Datensätze auf Karte anzeigen                              |               |  |
| ŵŵ<br>Personenstammdaten                                                                                                    |                    |                 | Ersetzen                                                             |               |  |
| 丽<br>Thesaurusbearbeitung                                                                                                    |                    |                 | GA121                                                                |               |  |

*Hinweis: Das Dropdown-Menü unter "Tools" ist nur verfügbar, wenn Sie etwas – z. B. Datensätze – markiert haben.* 

Klicken Sie auf "Tools". In der Listenansicht finden Sie diverse Möglichkeiten, wie z. B. für den Datenexport, oder das Hinzufügen von markierten Datensätzen zur Objektauswahl (vgl. "Warenkorb" – Ihre gespeicherte Auswahl finden Sie dann ganz links unter "Objektauswahl laden".)

# Hauptmenü (links)

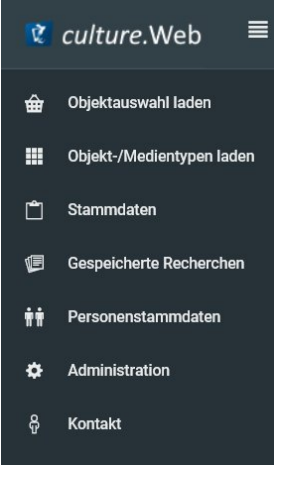

### Objektauswahl laden

= Warenkorb laden (siehe oben)

# Objekt-/Medientypen laden

Da Sie nur die Objekttypen "Museumsobjekt" und "Bild" benötigen ist eine weitere Auswahl von Objekttypen nicht möglich.

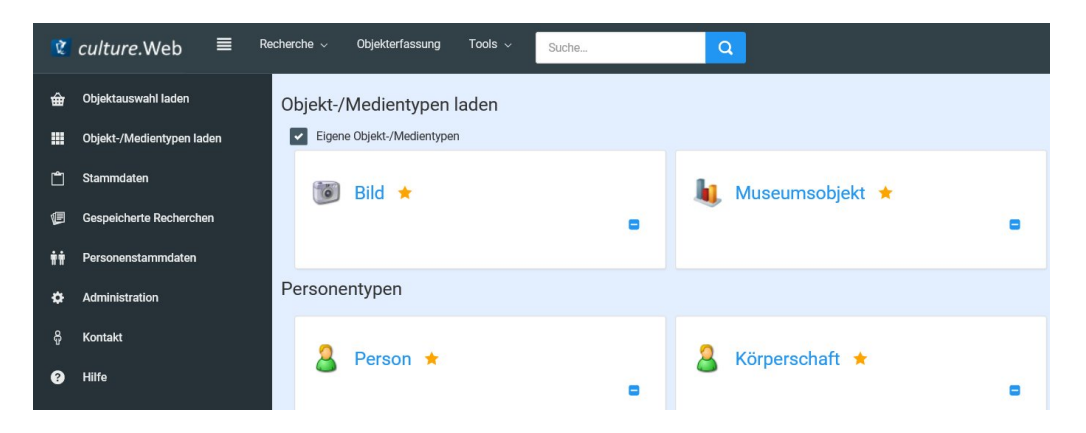

#### Stammdaten

z. B. neuen Titel hinzufügen  $\rightarrow$ 

Link "Titel" anklicken, "+", in rotes Feld den neuen Titel eingeben, speichern

(oder mit Bleistift bearbeiten, mit Minus löschen, mit Pfeil rückwärts verwerfen)

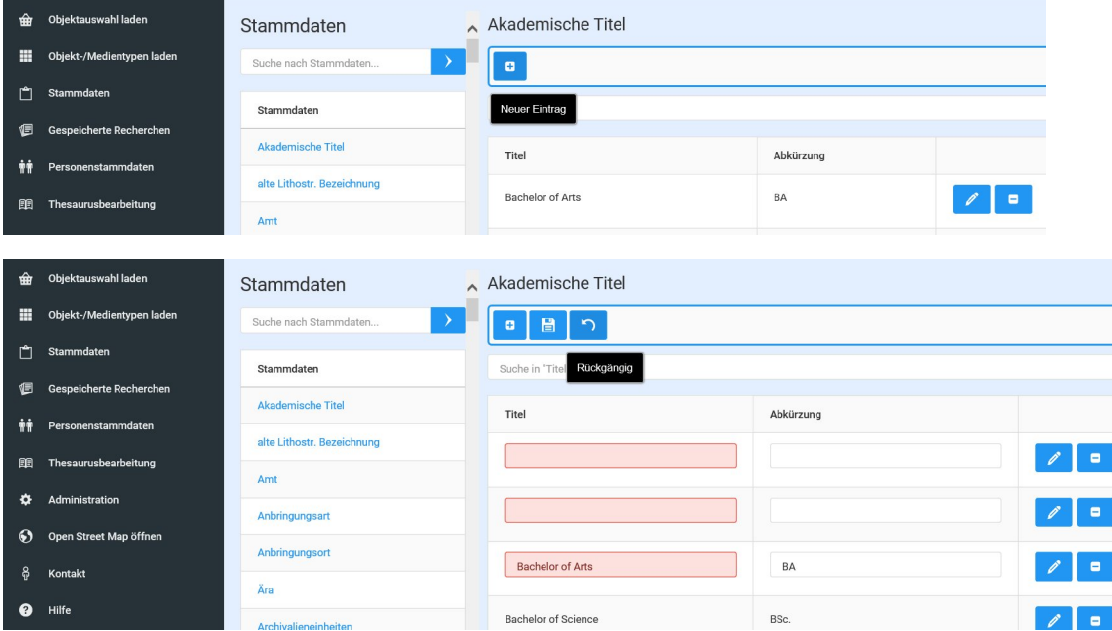

*Hinweis: Es sind nicht alle Stammdaten vom Nutzer bearbeitbar. Die Bearbeitungsmöglichkeiten sind voreingestellt.*

### Gespeicherte Recherchen

Die letzten Suchen sind hier sichtbar und erneut abrufbar (d. h. die Suche muss nicht jedes Mal neu eingegeben werden wenn sie öfter benötigt wird). Hierzu müssen Sie die letzte/n Suche/n jedoch explizit gespeichert haben.

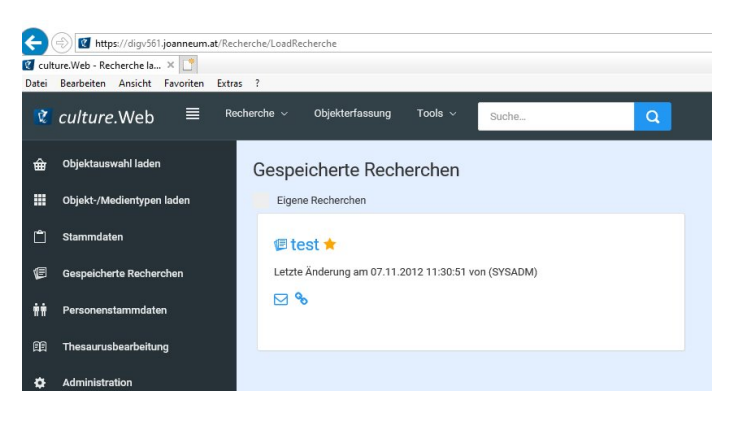

### Personenstammdaten

#### Merkliste erstellen:

Körperschaft oder Person im Dropdown-Menü auswählen:

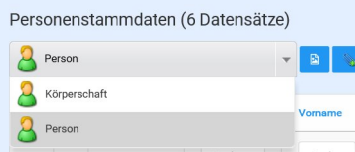

Sie können auch in den Feldern direkt unter dem Spaltennamen (graue Schrift) suchen:

z. B. Nachname unter "Suche" eingeben, Return drücken

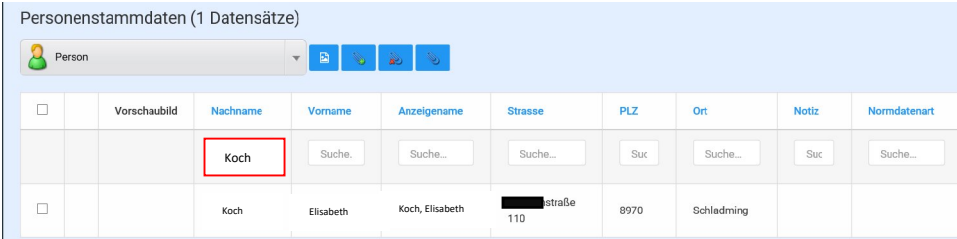

Die gewünschte/n Person/en / Institution/en markieren, Symbol für "Markierte Datensätze zur Merkliste hinzufügen" anklicken

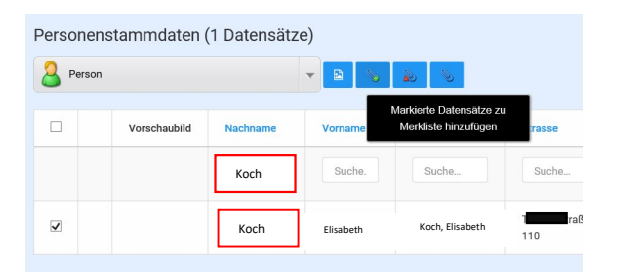

(bzw. mit dem Button daneben wieder entfernen).

#### Anlage einer neuen Person:

Eine beliebige Person auswählen und durch Anklicken öffnen. Weitere Möglichkeiten (blaue Buttons):

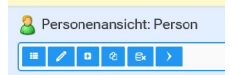

Diesen Datensatz bearbeiten, Neuer Datensatz, Kopieren, Löschen, nächstes Objekt anzeigen.

## Administration

Die einzelnen Punkte unter "Administration" können nur von der Supportstelle **1)** bearbeitet werden und sind daher deaktiviert.

# Kontakt

Hier sehen Sie die aktuellen Kontaktdaten der Servicestelle der A9 ("First level support").

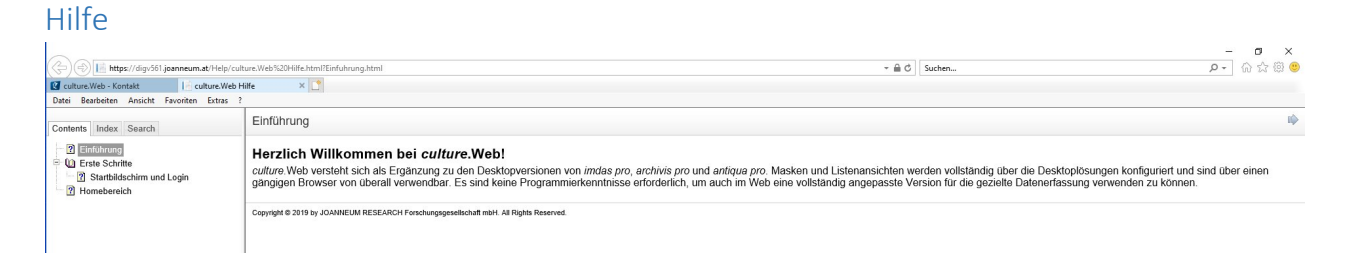

*Hinweis: Die Hilfethemen werden seitens der Joanneum Research GmbH laufend ergänzt. Zwischenzeitlich stellen wir Ihnen gerne diese von Supportstelle erstellte und mit der Joanneum Research GmbH. abgeglichene Anleitung zur Verfügung.* 

Wir hoffen, Ihnen mit dieser Anleitung eine gute Hilfestellung geben zu können!

Sollten darüber hinaus weitere Fragen bestehen, so wenden Sie sich bitte an die Supportstelle **1)**:

First level support "Digitalisierungsinitiative imdas" Land Steiermark Abteilung 9 Kultur, Europa, Sport Nadine Naimer, BA Tel. +43 (0) 316 / 877 – 5867 Montag bis Freitag, 09.00 – 12.30 Uhr www.kultur.steiermark.at/cultureweb